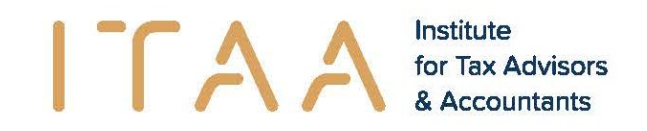

### **eStox**

v1.29 - 22/02/2024

# Résumé

Cette mise à jour a principalement été consacrée aux fonctionnalités suivantes :

- Amélioration de la page d'accueil d'eStox pour un meilleur aperçu de vos registres avec une vue sous format de liste par défaut. Les registres les plus récemment ouverts sont visibles en premier et les informations-clés liés à UBO ont été rajoutées.
- Reprise des informations-clés liées à UBO lors du téléchargement de la liste des registres.
- Amélioration de la disposition de l'écran des préférences de notification pour pouvoir rentrer une adresse e-mail générique différente par type de notification, le cas échéant.
- Nouvelle possibilité : accès à un registre pour une étude notariale, même non-utilisatrice d'eStox. Cette étude sera notifiée de ce nouvel accès.
- Amélioration de la mise en page de l'écran "Contrat de collaboration" avec l'ajout d'un bouton de téléchargement pour mieux identifier où cliquer pour télécharger le contrat dans la langue voulue. Pour le reste, le fonctionnement est exactement le même qu'expliqué dans la release note v1.28.

Par ailleurs, la page d'aide est complétée par de courts tutoriels au format PDF concernant la création de registres et les classes. D'autres suivront prochainement.

## Nouveautés & Améliorations

#### **1. Amélioration de la page d'accueil**

La page d'accueil d'eStox a été repensée afin d'avoir un meilleur aperçu de vos registres.

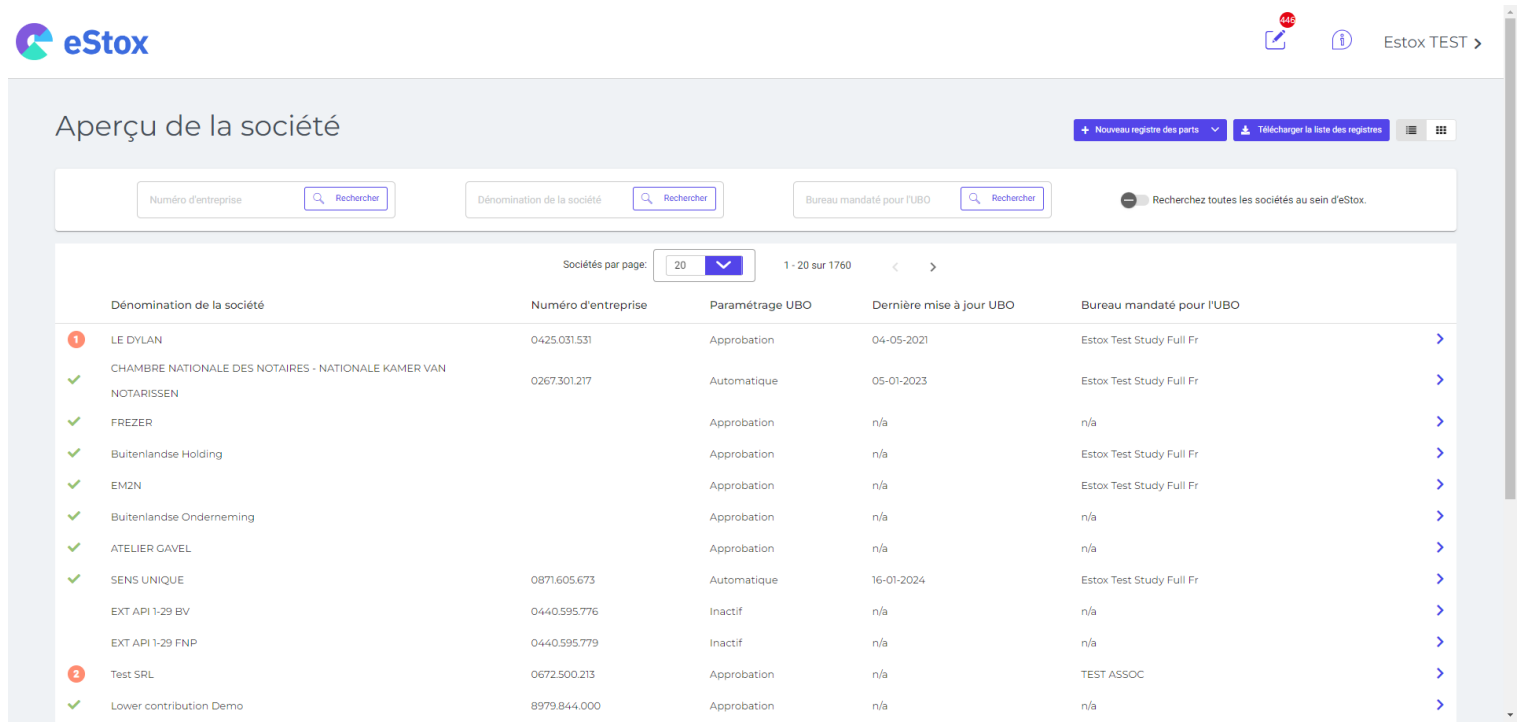

Par défaut, la vue est sous forme de liste avec les registres de votre bureau/étude ordonnés du plus récemment ouvert au plus anciennement consulté.

Sur la droite, 3 colonnes contenant les informations-clés liés aux formalités UBO ont été rajoutées :

- Paramétrage UBO : choix effectué pour le traitement UBO
	- o Inactif : les formalités UBO ne se font pas via eStox
	- o Automatique : les formalités UBO sont effectuées annuellement ou après tout changement ayant un impact sur les obligations UBO par eStox automatiquement
- o Approbation : les formalités UBO se font via eStox, mais aucun enregistrement n'est fait par eStox sans approbation du bureau ou de l'étude mandaté pour l'UBO. Un rappel est envoyé au bureau ou à l'étude mandaté quand des actions sont nécessaires pour accomplir les formalités UBO dans les temps.
- Dernière mise à jour UBO : date de la dernière mise à jour UBO effectuée
- Bureau mandaté pour l'UBO : bureau/étude responsable des formalités UBO dans eStox

La toute première colonne contient le statut UBO si eStox est utilisé pour les formalités UBO (càd Paramétrage UBO différent d'inactif).

veut dire que les formalités UBO ont été effectuées et qu'aucune action n'est nécessaire. Quand un cercle orange  $\bullet$  avec un chiffre apparaît alors une ou plusieurs actions (en fonction du chiffre) sont nécessaires pour mettre en ordre les formalités UBO pour ce registre.

Les résultats sont affichés avec pagination. Par défaut, 100 registres sont affichés sur la première page. L'utilisateur peut modifier cela à l'aide du champ déroulant 'Sociétés par page'. **Remarque : plus le nombre choisi est grand, plus le temps pour charger la page est long**.

La liste visible sur une page peut être triée de manière croissante ou décroissante en cliquant sur le titre d'une colonne. Ceci est possible pour chaque colonne. Néanmoins, il est important de savoir que seuls les registres dans la page actuelle sont triés ; ceux se trouvant sur une autre page ne sont pas pris en compte.

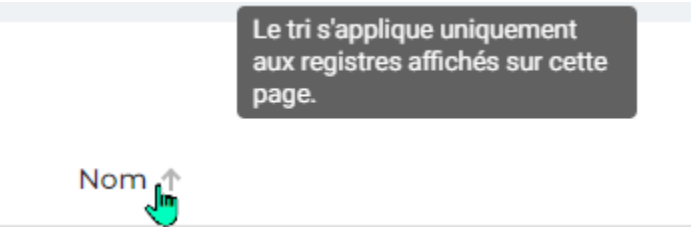

Quand un tri autre que celui par défaut (registres les plus récemment consultés en premier) est appliqué, une flèche est visible à côté du titre de la colonne sur lequel le tri est appliqué.

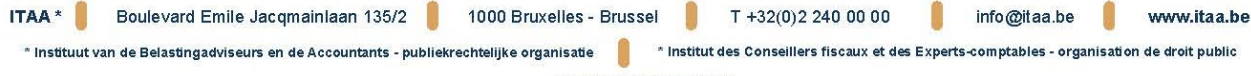

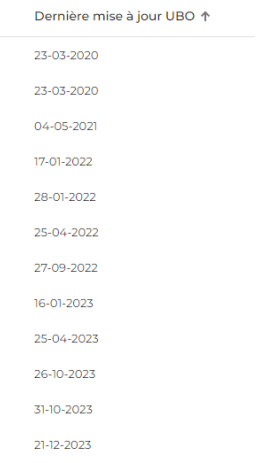

Il est possible de rechercher un registre sur base de son numéro d'entreprise, de la dénomination de la société ou du bureau mandaté pour l'UBO. Cela se fait grâce aux boutons de recherche au-dessus de la liste des registres.

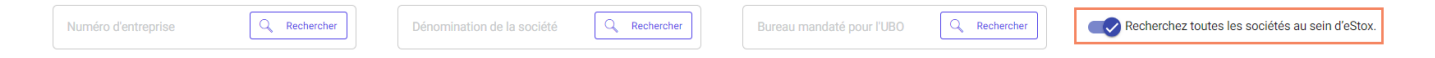

Tout recherche est effectuée par défaut sur l'ensemble des registres auxquelles vous avez accès. Mais vous pouvez choisir d'effectuer une recherche sur l'ensemble des sociétés ayant un registre dans eStox en le sélectionnant en haut à droite. Dans ce cas-là, les sociétés

auxquelles vous n'avez pas accès sont indiquées à droite par un cadenas  $\bullet$  et les informations UBO ne sont pas disponibles. Vous pouvez demander accès à un registre en cliquant sur le cadenas. Quand l'accès a été demandé, mais pas encore approuvé, alors le cadenas est remplacé par un sablier  $\overline{B}$ .

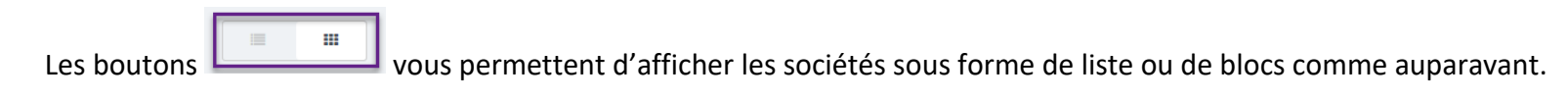

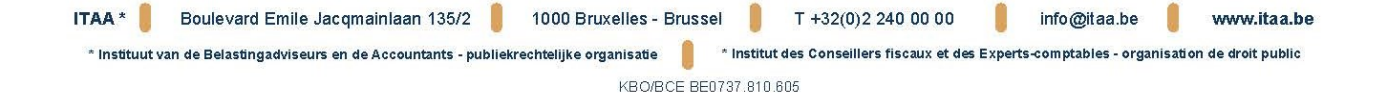

Comme vous pouvez le voir ci-dessus, les éléments liés à un registre spécifique n'apparaissent plus lorsque vous êtes dans la page d'accueil. Ainsi le menu latéral à gauche de la page et le nom de la société du registre ouvert en haut de la page ne sont visibles qu'en cas de consultation/traitement dans un registre spécifique.

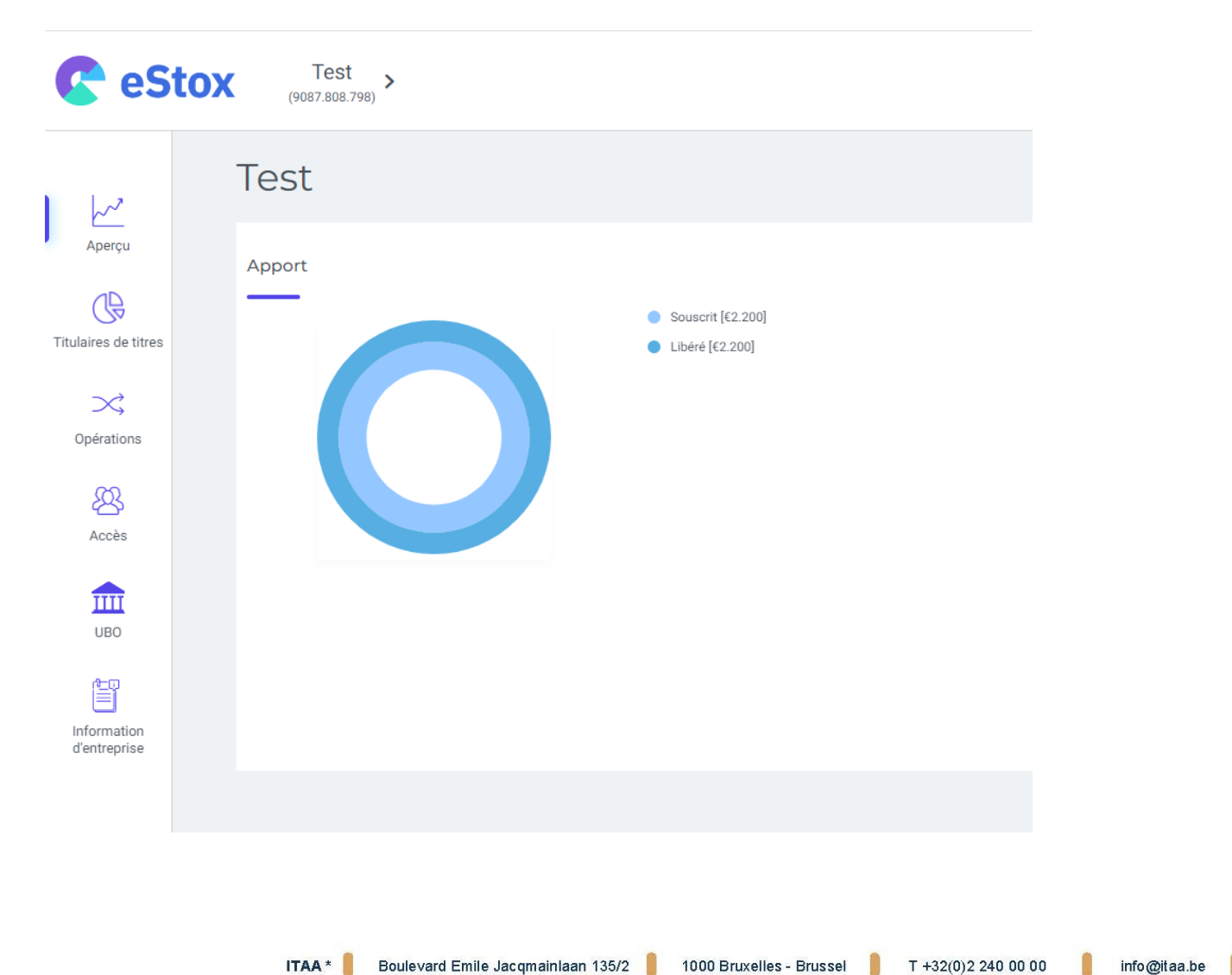

\* Instituut van de Belastingadviseurs en de Accountants - publiekrechtelijke organisatie \* Institut des Conseillers fiscaux et des Experts-comptables - organisation de droit public

www.itaa.be

KBO/BCE BE0737.810.605

#### **2. La liste des registres contient des informations supplémentaires**

Comme la page d'accueil, la liste des registres contient maintenant les 3 colonnes supplémentaires contenant les informations-clés liés aux formalités UBO (voir les explications ci-dessus).

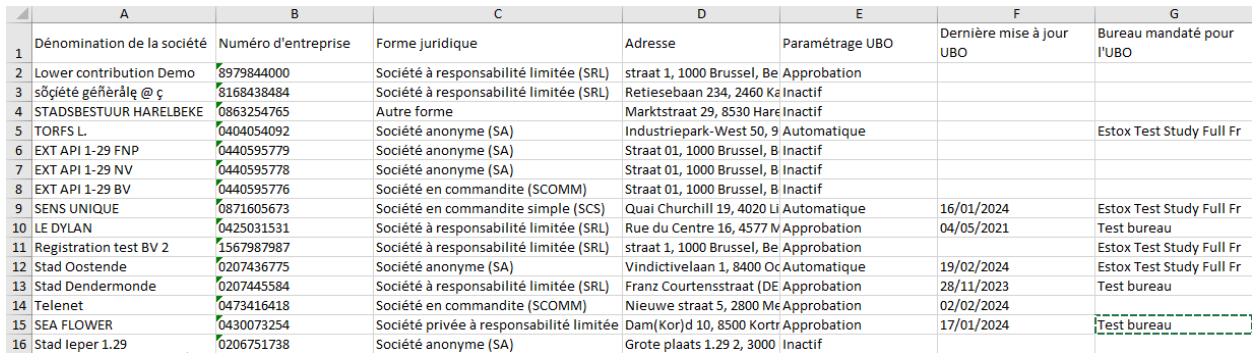

**3. Amélioration de l'écran des préférences de notification**

Auparavant, il y avait un bloc séparé pour l'adresse e-mail du bureau pour les notifications et seule une adresse pouvait être sélectionnées.

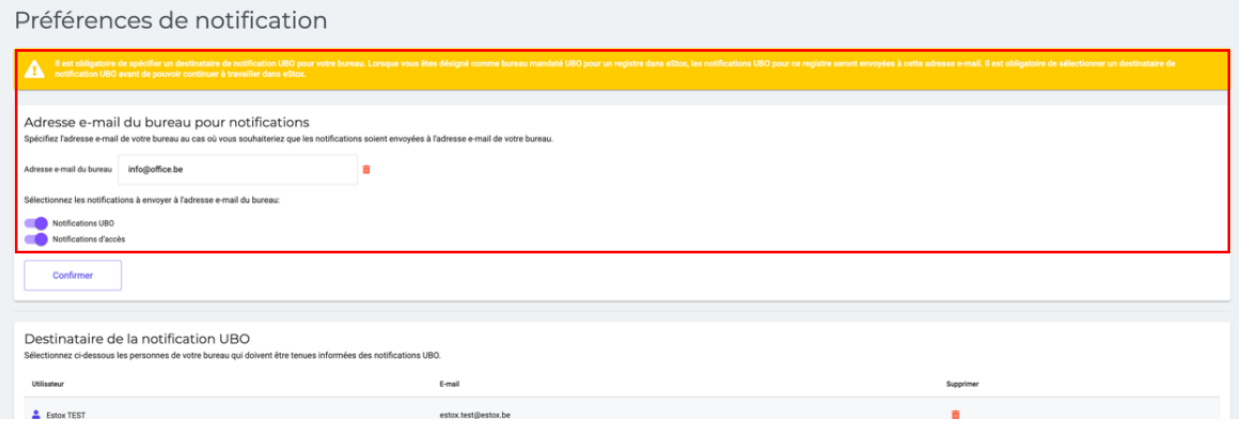

ITAA\* Boulevard Emile Jacqmainlaan 135/2 1000 Bruxelles - Brussel T +32(0)2 240 00 00 info@itaa.be www.itaa.be \* Instituut van de Belastingadviseurs en de Accountants - publiekrechtelijke organisatie \* Institut des Conseillers fiscaux et des Experts-comptables - organisation de droit public KBO/BCE BE0737.810.605

Maintenant, afin de donner la flexibilité de choisir une adresse e-mail différente par type de notification et de voir en un coup d'œil si une destinataire a été défini pour chaque type de notification, nous avons supprimé ce bloc et rajouté la possibilité de mettre une adresse email générique dans les blocs suivants.

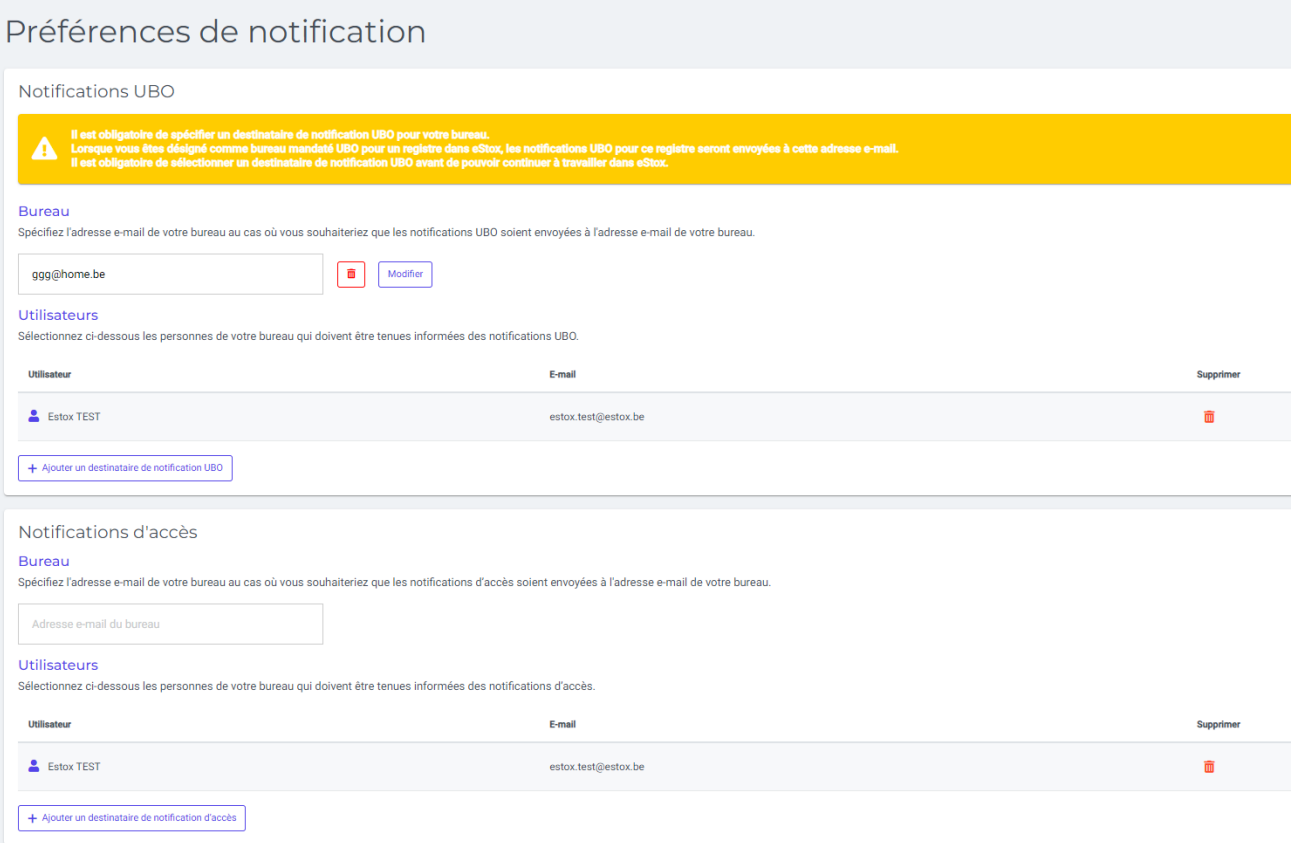

ITAA\* Boulevard Emile Jacqmainlaan 135/2 1000 Bruxelles - Brussel T +32(0)2 240 00 00 info@itaa.be www.itaa.be \* Institut des Conseillers fiscaux et des Experts-comptables - organisation de droit public \* Instituut van de Belastingadviseurs en de Accountants - publiekrechtelijke organisatie

#### **4. Donner accès à une étude notariale pour un registre**

Un utilisateur peut donner accès à une étude notariale pour un registre même si celle-ci n'a jamais utilisé eStox auparavant. Dans la page 'Accès' d'un registre, ou dans le flux de création d'un registre, l'utilisateur peut ajouter un accès au registre en faisant une recherche filtrée sur les 'Etude notariale sur base du numéro d'entreprise ou le nom de l'étude. Toutes les études qui correspondent au critère de recherche apparaissent.

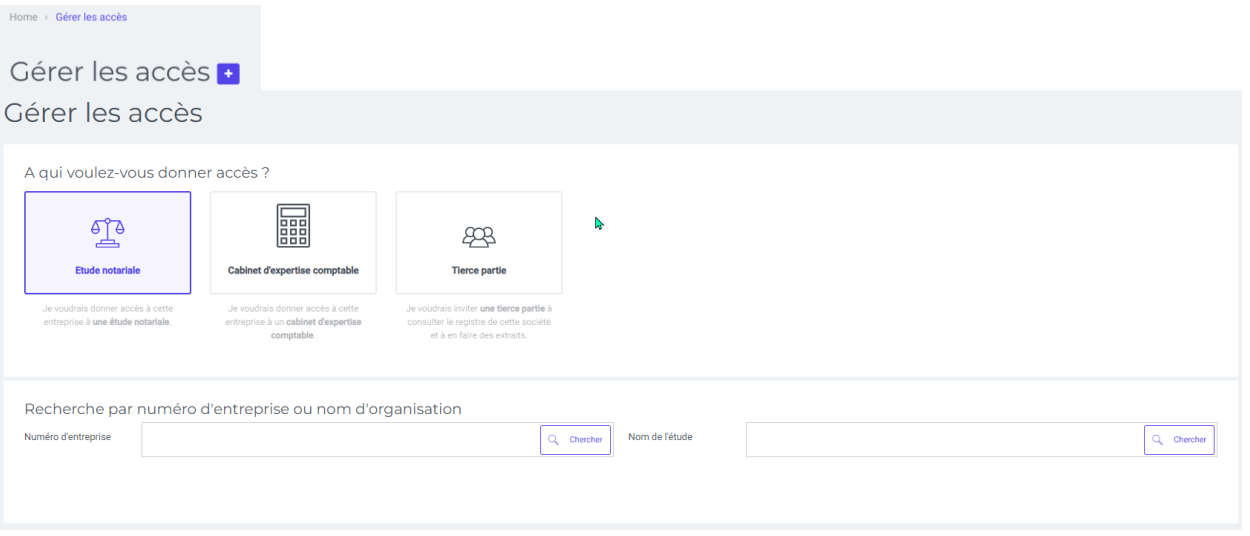

Ensuite, l'utilisateur sélectionne l'étude voulue et celle-ci est ajoutée à la liste des études ayant accès.

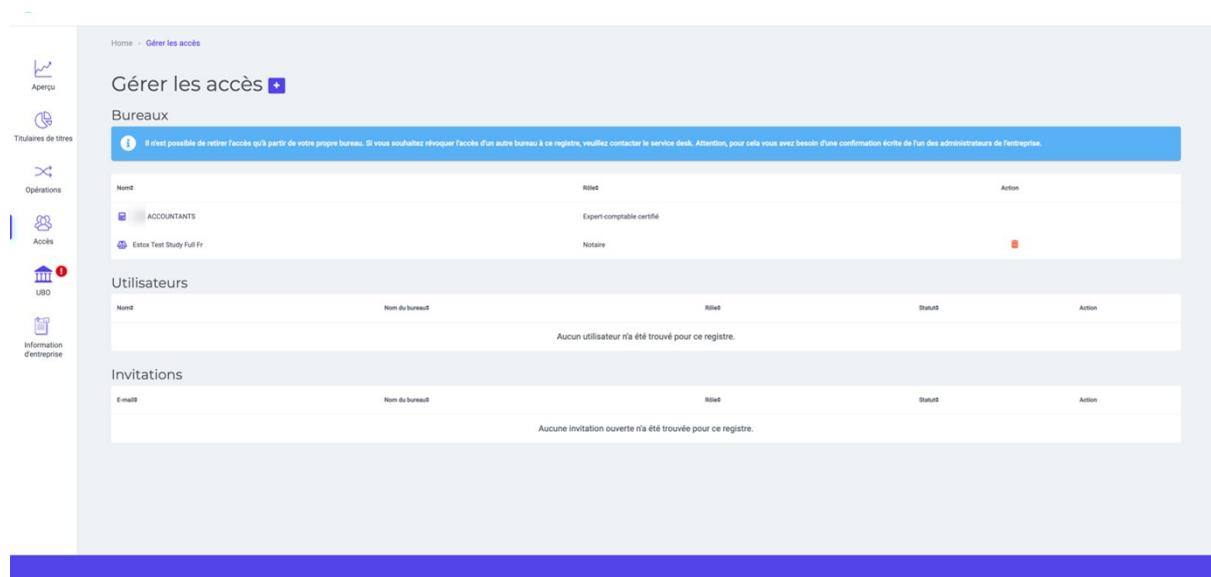

Si l'étude à laquelle l'accès a été attribué est déjà authentifiée sur eStox, une notification d'accès sera envoyée aux destinataires de notifications d'accès de l'étude concernée.

Si l'étude à laquelle l'accès a été attribué ne s'est jamais connectée sur eStox, une notification d'accès sera envoyée à l'adresse e-mail générale de l'étude qui est enregistrée chez Fednot.

### Contact

En cas de questions, le Service desk se tient à votre disposition via mail sur [servicedesk@itaa.be](mailto:servicedesk@itaa.be) ou via téléphone au numéro suivant : +32 (0)2 221 10 00.